*Noviembre-diciembre de 2017*

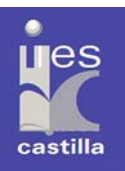

## **Martes, 14 de noviembre de 2017**

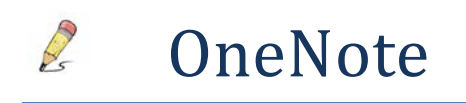

**OneNote** es un programa con licencia freeware para facilitar la toma de notas, la recopilación de información, y la colaboración multiusuario. OneNote permite colocar notas (introducidas a mano o con teclado) y ofrece la posibilidad de agregar dibujos, diagramas, fotografías, elementos multimedia, audio, vídeo, e imágenes escaneadas.

Es similar a u-n archivador en el que podemos crear y guardar información clasificada, pero también videos, enlaces, etc., y trabajar en documentos colaborativos con otros profesores o alumnos, dependiendo del caso.

Ahora que hemos visto **TEAMS,** es importante destacar que cada vez que realizamos un GRUPO se nos crea un OneNote (que podemos ver y administrar desde la ficha "Bloc de notas de clase") y que podemos gestionar desde TEAMS, o desde OneNote.

Sin embargo podemos hacer un OneNote sin estar dentro de ningún grupo, para uso de trabajo colaborativo entre docentes, guardar y archivar nuestros apuntes de clase, etc.

Hay diferentes tipos de Note books:

- **OneNote:** es el entorno para administrar los bloc de notas:
	- o **Staff NoteBook:** solo para profesores
	- o **Class Notebook:** que es el que te crea TEAMS al hacer un grupo, pero también podemos hacerlo desde el menú de Office 365 Class Notebook.
- **Class Notebook:** es un cuaderno de OneNote que, automáticamente, crea **tres secciones** listas para trabajar en el aula **con alumnos:**
	- o **Biblioteca del contenido:** Donde solo el profesor puede editar. Los alumnos pueden ver y copiar. Es como su libro de texto
	- o **Espacio de colaboración:** Tanto profesores como alumnos pueden colaborar libremente. Ideal para trabajos en grupo
	- o **Libreta del alumno:** Cada alumno tendrá un libre personal para trabajar, donde el profesor podrá enviar tareas fácilmente y corregirlas en un click. Cada alumno solo verá su sección mientras que el profesor tendrá acceso a todas.

*Noviembre-diciembre de 2017*

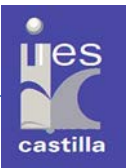

#### **Cuando creamos un Staff Notebook se nos crean los siguientes apartados:** g

(b) ¡Ya casi está! ¿Qué debería estar dentro del espacio privado de cada miembro?

Estas secciones se crearán en el bloc de notas privadas de todos los miembros del personal. Estas son algunas sugerencias:

- Desarrollo profesional
- Observaciones de clase
- Comentarios de Plan de lección
- $\mathcal{P}$  = Evaluación
- Comunicación con los padres

+ Agregar más

Una vez creado, desde Staff Notebook (En el gofre) podemos adminstrarlo y abrirlo.

Siguiente

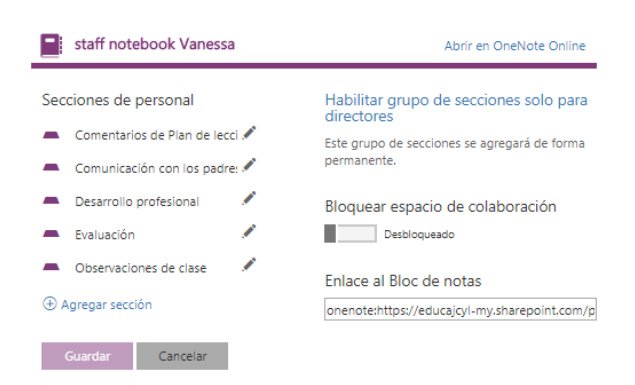

### **En la primera ventana de Bienvenido nos explica múltiples usos de un Staff notebook para docentes.**

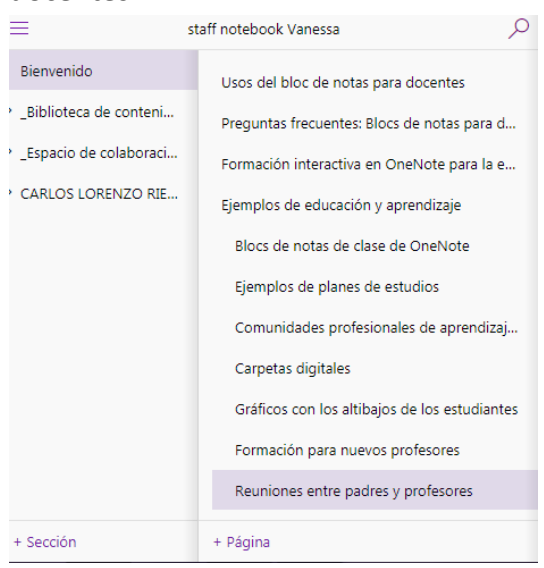

*Noviembre-diciembre de 2017*

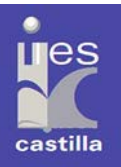

### **Cuando creamos un ClassNote nos crea por defecto las siguientes secciones:**

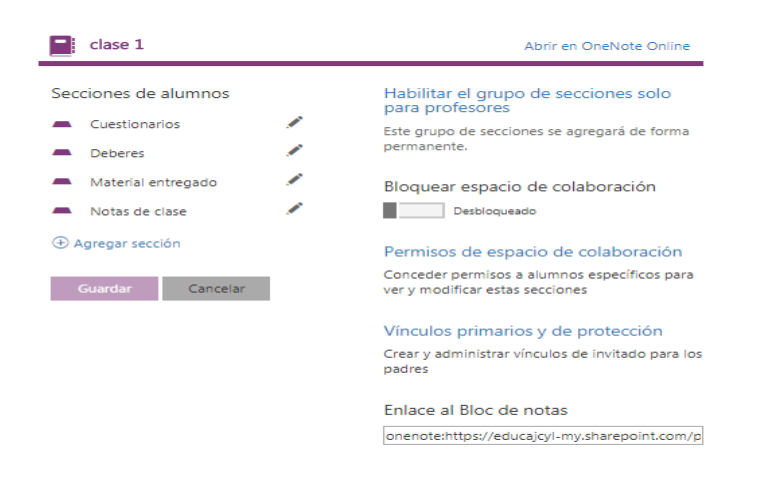

**Los blocs de notas se pueden eliminar desde One Drive.** 

# ACTIVIDADES CON OneNote:

- 1. Crea un Class Notebook:
	- a. Añade a dos alumnos.
	- b. Añade a un profesor colaborador.
	- c. En espacio de colaboración añade dos secciones más llamadas 1º Trimestre y 2º Trimestre.
	- d. En la carpeta de 1º trimestre: Añade una página que se llame "Pruebas curso" oInserta una imagen
		- oInserta un Sway (El que has realizado como tarea final del curso) oInserta un pdf con actividades (descárgalo de internet o copia la dirección). oInserta un video de Youtube
		- oInserta un emoticono (desde adhesivos y personalízalo)
	- e. Comparte el bloc de clase (Class Notebook) con un compañero.
- 2. Ve al Class Note "CURSO OFFICE 365 IES CASTILLA" y en tu sección: Material curso, renombra la página: "Página sin título" y nómbrala "Mi trabajo final". En ella inserta el Sway que tenías que entregar como trabajo de este curso.

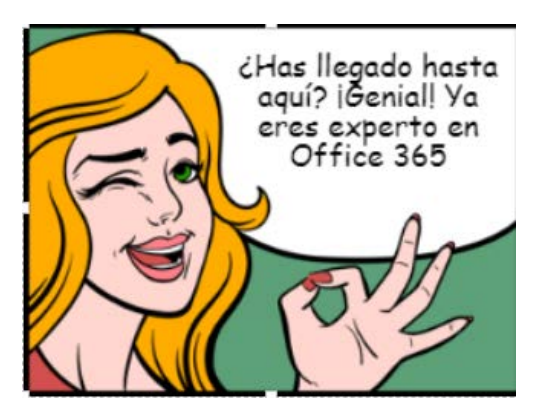